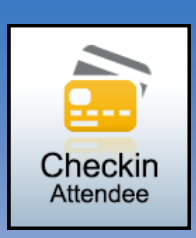

## **Greater Giving Online -** *Go Time* **VOLUNTEER CHEAT SHEET**

## *STEP 1 of 3—Get Name*

Type guest name in the '**Attendee**' field

**HINT:** Type a portion of the first or last name to look for matches. *Example: type "sky" for "Tchaikovsky"*

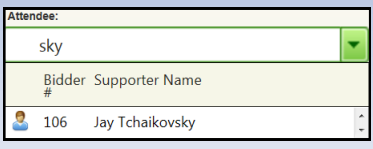

- Highlight and click '**Next**'
	- If the guest is not listed, create a new record
		- Click '**Create New Supporter**'
		- Type contact info (Required- Name, Bidder #)
		- Click '**Assign Next Available**' to auto assign a Bidder # or type in desired Bidder #
- Click '**Update**' to go to *Step 2 - Select Guests*

## *STEP 2 of 3—Select Guests*

- box next to each guest to check them in
- To update or view contact info, click '**Guest Info**'. Click '**OK**' to save
- Click '**Next**' to go to *Step 3 – Add Credit Card*

## *STEP 3 of 3—Add Credit Card*

- Click '**Swipe Card**'
- Swipe with magnetic strip facing towards arrows
	- For unreadable cards cancel and click '**Type Manually**' - complete all fields. Click '**OK**'
- Click '**Next**' to complete check in

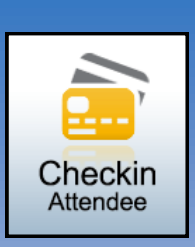

## **Greater Giving Online -** *Go Time* **VOLUNTEER CHEAT SHEET**

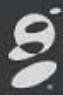

### *STEP 1 of 3—Get Name*

Type guest name in the '**Attendee**' field

**HINT:** Type a portion of the first or last name to look for matches. *Example: type "sky" for "Tchaikovsky"*

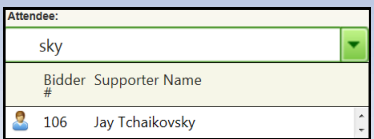

- Highlight and click '**Next**'
	- If the guest is not listed, create a new record
		- Click '**Create New Supporter**'
		- Type contact info (Required- Name, Bidder #)
		- Click '**Assign Next Available**' to auto assign a Bidder # or type in desired Bidder #

### *STEP 2 of 3—Select Guests*

- box next to each guest to check them in
- To update or view contact info, click '**Guest Info**'. Click '**OK**' to save
- Click '**Next**' to go to *Step 3 – Add Credit Card*

## *STEP 3 of 3—Add Credit Card*

- Click '**Swipe Card**'
- Swipe with magnetic strip facing towards arrows
	- For unreadable cards cancel and click '**Type Manually**' - complete all fields. Click '**OK**'
- Click '**Next**' to complete check in

### Click '**Update**' to go to *Step 2 - Select Guests*

# **Greater Giving Online -** *Go Time* **VOLUNTEER CHEAT SHEET**

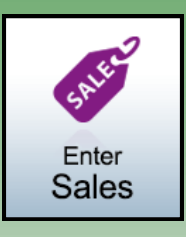

#### **Package Sales**

- Type name or # of package, **'Enter'**
- Type bidder # or guest name, **'Enter'**
- Type winning bid amount, **'Enter'**
- Click **'Add Sale'** to confirm and save
- Repeat steps 1-4 for additional sales

**Multi-sales -** *Example: raffle ticket, paddle raise, etc..*

- Type name or # of package, **'Enter'**
- Type bidder # or guest name, **'Enter'**
- Type quantity, (auto calculates), **'Enter'**
- Click **'Add Sale'** to confirm and save
- Package will remain, repeat steps 2-4 for like sales

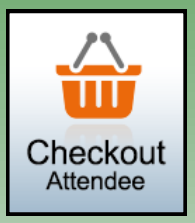

- Type bidder # or guest name, **'Enter'**
- Verify entered Sales
	- To make changes Edit, Delete, or Add
- Verify credit card is on file, if not ask for payment
	- Add Credit Card—'**Swipe Card**'
	- Add Cash or Check—'**Add Payment**'
- To split the total between multiple credit cards
	- Swipe all credit cards to be split
	- Click **'Edit'**, enter maximum in **'Max Amount'** for each card on file
- To Remove Credit Card Click red **'X'** then **'OK'** to confirm
- Email or Print Receipt

# **Greater Giving Online -** *Go Time* **VOLUNTEER CHEAT SHEET**

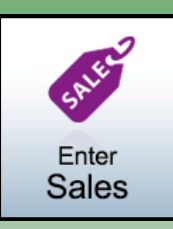

### **Package Sales**

- Type name or # of package, **'Enter'**
- Type bidder # or guest name, **'Enter'**
- Type winning bid amount, **'Enter'**
- Click **'Add Sale'** to confirm and save
- Repeat steps 1-4 for additional sales

### **Multi-sales -** *Example: raffle ticket, paddle raise, etc..*

- Type name or # of package, **'Enter'**
- Type bidder # or guest name, **'Enter'**
- Type quantity, (auto calculates), **'Enter'**
- Click **'Add Sale'** to confirm and save
- Package will remain, repeat steps 2-4 for like sales

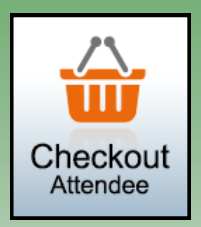

- Type bidder # or guest name, **'Enter'**
- Verify entered Sales
	- To make changes Edit, Delete, or Add
- Verify credit card is on file, if not ask for payment
	- Add Credit Card—'**Swipe Card**'
	- Add Cash or Check—'**Add Payment**'
- To split the total between multiple credit cards
	- Swipe all credit cards to be split
	- Click **'Edit'**, enter maximum in **'Max Amount'** for each card on file
- To Remove Credit Card Click red **'X'** then **'OK'** to confirm
- Email or Print Receipt